## **Modify the Researcher Pane**

This information has been moved to<https://support.goalexandria.com/builder/explore-builder/#howtoresearcher> ന Modify or customize Alexandria's Researcher pane by adding, deleting, or changing its buttons, icons, and actions. Alternatively, you can completely reassign it using the Set as Researcher Pane. This is useful if you'd like to completely remove access to some of the Researcher's patron interfaces (like Scout or Explore) or change where some of them take you (e.g. Bulletins). 1. Go to **Builder > Explore Builder**. 2. From the Panes List on the left, select (highlight) the current Researcher pane. Most often, this is Alexandria's default "Researcher" pane; however, it may have been previously changed to another pane. Regardless, the current Researcher pane will always appear bold in the Panes List. The default Researcher pane cannot be deleted or edited. If you would like to make changes to this pane, you must first duplicate it by Λ

clicking on the **Actions** drop-down menu, selecting **Duplicate Pane**, and clicking **Save** in the top right corner of the screen. Then you can edit the duplicated pane. Be sure to also make it your designated Researcher pane in Explore Preferences.

- 3. Once the appropriate pane is highlighted, you can get to work on customizing:
	- a. To remove a button from the pane, select it and choose **Clear Button** from the **Actions**  $\bullet$  **v** drop-down menu. This will immediately remove the button, so be certain to select the appropriate one.
	- b. To change a button's name, select it and type the new name into the **Label** option (e.g. Weekly Bulletins).
	- c. To change a button's graphic, select it and click **Add Icon** from the **Actions** drop-down menu. Then choose a new image from your computer. Alternatively, you can drag-and-drop a new image directly onto blank (or occupied) buttons or click on **Copy From Pane** to copy a graphic from another pane (make sure **Copy Icon Only** is selected).
	- d. To change the action of a button (e.g. Bulletins), select it and choose an option from the **Action** drop-down menu. It can display a message, open another website, perform a search, or go to another Explore pane.
- 4. When are you finished, click **Save** in the upper-right corner of the window.
- 5. The next time you visit your Researcher pane (/researcher), it will show your changes!

## Change the Designated Researcher Pane

You can elect to use a pane other than the default by changing the Default Explore Pane in the Display section of [Builder.](http://support.companioncorp.com/display/ALEX/Builder)

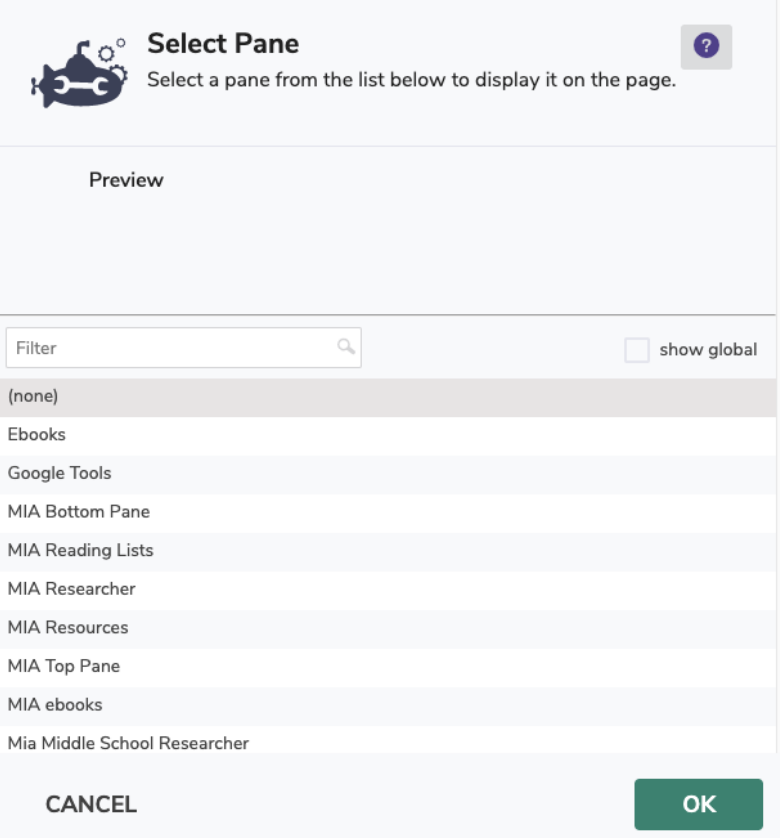